# Joining Virtual Groups: Zoom Video Conferencing (Participant)

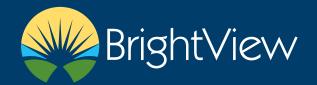

### **DOWNLOADING ZOOM**

You will need to download the Zoom app from the App store in order to join by video.

- Go to the App store
- Search for **Zoom**
- Tap **Get** to download the app

# COOM Cloud Meetings Lord Husey A & A & E SEE Lord Husey A & A & E SEE Lord Husey A & A & E SEE Lord Husey A & A & E SEE A & A & E SEE A & A & A & E SE A & A & E SE A & A & E SE A & A & E SE A & A & E SE

# JOIN BY VIDEO FROM AN EMAIL INVITE

You will receive an email with the Zoom meeting details.

- After Zoom has finished downloading
- Open the email sent by the provider
- You can join from a PC, Mac, IOS or Android device
- Click Join Zoom Meeting

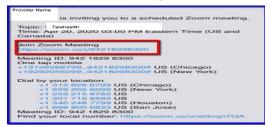

• Enter password provided in the email if necessary

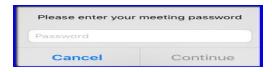

- Click Continue
- Tap Join with Video or Join without Video

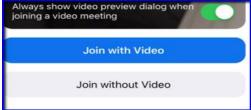

**Note**: If you Join without Video and need to add video in the meeting tap your phone screen to bring up the video menu bar. Tap **Start Video**. You will also find the **Mute** options here.

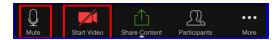

#### JOIN BY AUDIO FROM AN EMAIL INVITE

- Open the email sent by the provider
- Tap one of the **US numbers**
- On your phone tap Call
- If tapping the number does not work, you can dial the number
- Enter the Meeting ID number provided in the email

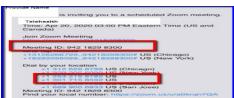

- Enter the password provided in the email.
- Tap Continue to join the meeting

# JOIN FROM THE INTERNET

- Open Chrome
- Go to <a href="https://zoom.us/join">https://zoom.us/join</a>
- Enter the Meeting ID provided in the email
- Click Join

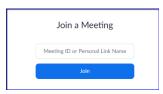

- ✓ If this is your first time joining from Google Chrome, you maybe prompted to open the Zoom client to join the meeting
- Chrome may also prompt you to allow Zoom to access your camera select **Allow**
- You can check Always open these types of links in the associated app to skip this step in the future
- Click Open Zoom for PC or Open zoom.us for Mac
- Click Join with Computer Audio

# VIEWING PARTICIPANTS

- After you have joined the meeting you can swipe left on your phone screen to view all participants.
- If you join from the internet click on the **Gallery View button in the top right corner**